# **BONNES PRATIQUES**

### **Maria et Pierre viennent d'arriver à l'Université de Lorraine. Maria est maître de conférences et Pierre gestionnaire administratif.**

Chacun s'est vu attribuer un compte informatique qu'il lui revient d'activer pour accéder à son *Espace Numérique de Travail* (ENT).

Ce compte informatique, qui représente l'identité numérique de chaque personnel, est constitué d'un identifiant (transmis par l'université) et d'un mot de passe (à choisir).

Grâce au système d'authentification unique, appelé aussi *Sesame*, Maria et Pierre pourront utiliser tous les services numériques proposés par l'Université de Lorraine.

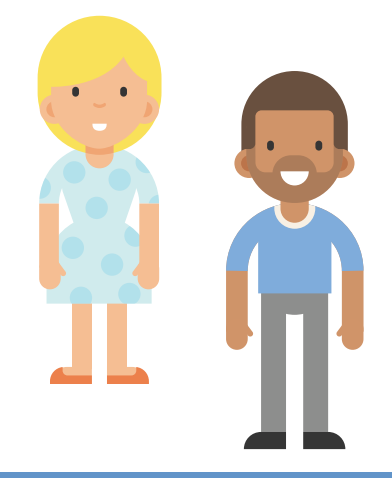

## **Direction du Numérique**

*numerique.univ-lorraine.fr*

*À l'attention des nouveaux personnels*

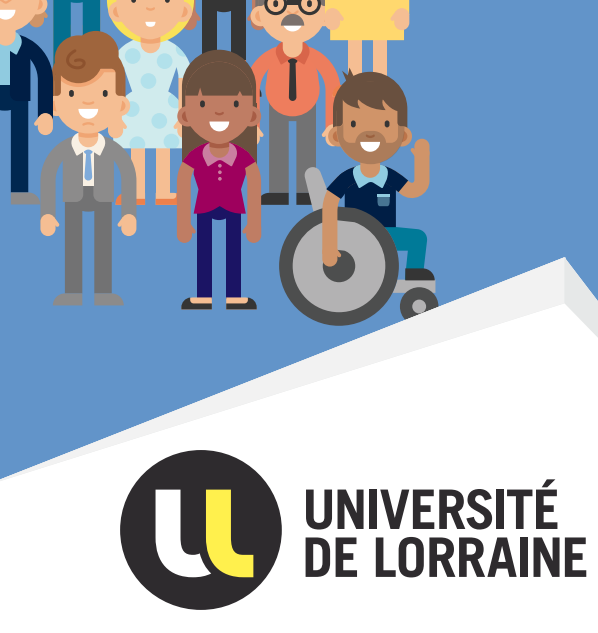

Avant d'utiliser les services numériques de l'université. Maria et Pierre prendront connaissance de sa charte informatique : *http://u2l.fr/charteinfo*.

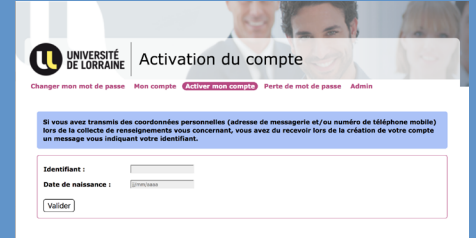

### **ACTIVER SON COMPTE INFORMATIQUE**

### Deux procédures sont disponibles : **• Une procédure automatique**

Fonctionnelle uniquement si Maria et Pierre ont fourni une adresse électronique personnelle et/ou un numéro de téléphone mobile. Ils ont alors reçu, par mail ou SMS, leur identifiant et les indications pour activer leur compte à l'adresse *https://sesame.univ-lorraine.fr/activation*.

- 1 Je clique sur connexion en haut à droite
- 2 Ensuite, je m'authentifie en entrant mon identifiant et mon mot de passe dans la fenêtre qui s'ouvre

**• Une procédure manuelle alternative** 

# à l'université **PREMIERS PAS NUMÉRIQUES**

En contactant le service de proximité de leur structure d'accueil *<http://u2l.fr/assistance>*, ils seront accompagnés individuellement dans leur démarche d'activation.

1 Je saisis mon identifiant et ma date de naissance

2 Je choisis mon mot de passe

## **SE CONNECTER EN Wi-Fi**

L'Université de Lorraine offre à ses usagers (étudiants, personnels, partenaires) un accès Wi-Fi sur l'ensemble

- Cliquez sur *Déconnexion*, en haut à droite de votre écran avant de quitter l'ENT puis fermez la fenêtre du navigateur.
- N'autorisez pas la mémorisation de votre identifiant et de votre mot de passe si d'autres personnes sont susceptibles de se servir de votre ordinateur.

de ses sites. imprimantes).

Pour se connecter en Wi-Fi, Pierre ou Maria choisiront, parmi les réseaux proposés, le réseau *Personnels Univ-Lorraine*. Il leur permettra de se connecter à internet et d'accéder aux ressources informatiques réservées aux personnels de l'université (serveurs de fichiers, applications usuelles,

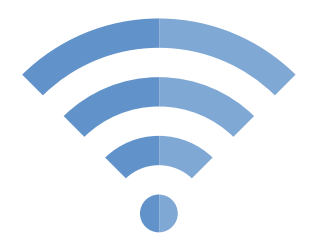

# **ACCÉDER A L'ENT**

Après avoir activé leur compte, Maria et Pierre accèdent à l'ensemble des services numériques de l'université via leur ENT (*Espace Numérique de Travail*). Pour accéder à l'ENT : *https://ent.univ-lorraine.fr*

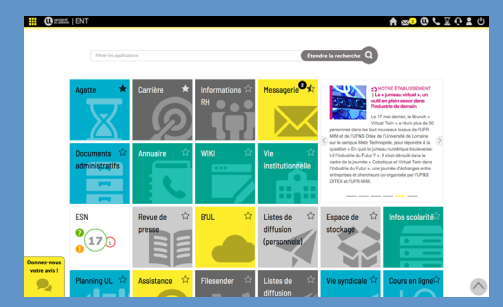

Le paramétrage de la connexion se fait par l'installation d'un configurateur disponible à l'adresse *<http://u2l.fr/wifi>*. Pour ce service, l'identifiant nécessite une mise en forme particulière : pour Maria dont l'identifiant est *dupont5*, elle devra saisir *dupont5@univ-lorraine.fr.*

**Premiers pas numériques à l'université… Découvrez comment :**

- Activer son compte informatique
- Se connecter en Wi-Fi
- Accéder à l'ENT
- Utiliser sa messagerie
- Télécharger l'application mobile
- Obtenir de l'aide
- Trouver les coordonnées d'un personnel

# **BONNES PRATIQUES**

### **Bien choisir son mot de passe est primordial !**

Pour cela, il vous est recommandé de :

- Ne pas reprendre un mot de passe déjà utilisé sur d'autres sites.
- Composer son mot de passe avec, au minimum, 12 caractères de types différents sans lien personnel (nom, date de naissance,…) et ne constituant pas un mot du dictionnaire.

Tout comme Maria, Pierre peut accéder à son ENT en toute sécurité, en tout lieu, depuis n'importe quel ordinateur, tablette ou smartphone, quel que soit le navigateur ou le système d'exploitation utilisé.

Quelques précautions d'usage sont à signaler :

Ces règles sont à respecter dès lors qu'un service nécessite une authentification.

**BONNES PRATIQUES**

**Pierre se déplace dans une autre université ? Maria reçoit un chercheur d'un laboratoire étranger ?**

C'est le réseau *Eduroam* qu'il faudra choisir.

Proposé à l'UL, il est aussi disponible dans de nombreux établissements de l'enseignement supérieur et de la recherche.

Si certains services sont ouverts à toute la communauté des personnels, comme les documents administratifs, d'autres sont dépendants du profil des utilisateurs.

À titre d'exemples, Pierre n'a pas accès au Dossier Web Etudiants que Maria consulte régulièrement et Maria, qui n'a pas besoin d'éditer des bons de commande, n'utilise pas l'application *SIFAC.*

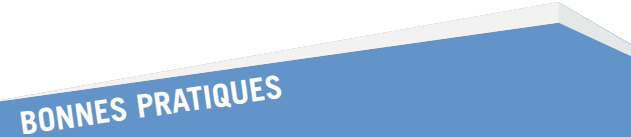

# **BONNES PRATIQUES**

# **BONNES PRATIQUES**

# **UTILISER SA MESSAGERIE**

L'Université de Lorraine a fait le choix d'une messagerie collaborative qui propose, entre autres, un agenda partagé. C'est celle de Pierre, de Maria et de tous ses personnels et étudiants.

Pour ouvrir sa messagerie, plusieurs solutions sont possibles :

- En entrant l'adresse *https://mail.univ-lorraine.fr*  dans son navigateur
- Depuis l'ENT, en cliquant sur l'icône  $\boxtimes$ positionnée dans le bandeau supérieur droit
- Sur un smartphone ou une tablette, directement en synchronisant l'application messagerie ou via l'application mobile *UnivLorraine*

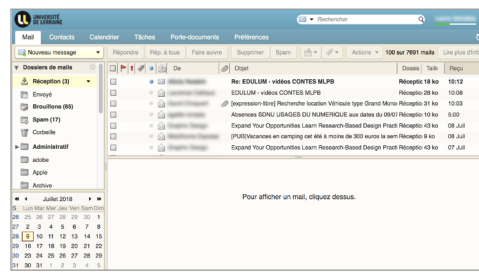

• En sélectionnant l'icône  $\Omega$  dans le bandeau supérieur droit de l'ENT

- 1 Je m'authentifie en entrant mon identifiant et mon mot de passe
- 2 Ma messagerie s'ouvre avec ses différentes fonctionnalités (mails, agenda, contacts, tâches …)

L'accès se fait également depuis l'ENT en sélectionnant l'icône dans le bandeau supérieur droit.

# **OBTENIR DE L'AIDE**

L'Université de Lorraine fournit à ses usagers un service d'assistance nommé *HELPDESK*. En cas de difficulté avec un service numérique par exemple, Maria et Pierre le signaleront en créant un « ticket ». Ils seront ensuite contactés pour la mise en œuvre d'une solution.

L'accès au service d'assistance se fait :

### • À l'adresse *http://helpdesk.univ-lorraine.fr*

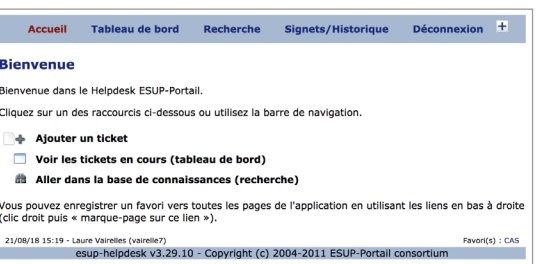

S'ils ne trouvent pas la catégorie en lien avec leur problème, Maria et Pierre se rapprocheront du service de proximité de leur structure d'accueil :

### *http://u2l.fr/assistance*

## **TROUVER LES COORDONNÉES D'UN PERSONNEL**

Deux annuaires web, public et privé, sont disponibles à l'adresse *https://annuaire-web.univ-lorraine.fr*.

Pierre ou Maria y trouveront facilement les coordonnées d'un personnel. Plusieurs modalités de recherche sont proposées : par nom, prénom, téléphone, fonction ou encore par structure (composantes, laboratoires, directions ou services).

En s'authentifiant, ils accèdent à l'annuaire privé où figurent les coordonnées des étudiants et celles des collègues qui ont choisi de ne pas apparaître dans l'annuaire public.

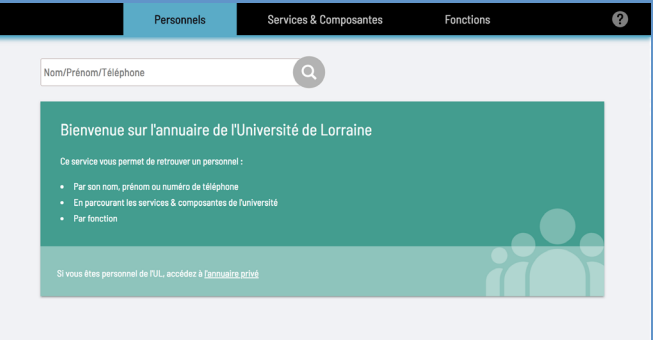

- Pensez à renseigner ou à mettre à jour vos coordonnées professionnelles (téléphone fixe et mobile) dans l'application *Sesame* : *https://sesame.univ-lorraine.fr* (*Mon compte - coordonnées professionnelles - Modifier mes coordonnées*).
- Vous avez la possibilité d'afficher ou non votre photo et votre numéro de téléphone dans l'annuaire public. Ces réglages se font également via votre *Sesame* dans l'onglet *Mon compte*.

# **TÉLÉCHARGER L'APPLICATION MOBILE**

En utilisant *UnivLorraine*, l'application mobile de l'université, Maria et Pierre accèdent à des services communs, comme :

- Les actualités de l'université
- Le catalogue des cours du SUAPS
- Les services numériques des BU
- Les menus du CROUS
- L'annuaire des personnels

En s'authentifiant, chacun pourra afficher les services personnalisés tels que :

- Sa messagerie et ses notifications d'alerte
- Sa carte de personnel dématérialisée
- Le logiciel de temps de travail *Agatte* pour Pierre qui pourra ainsi « toper » depuis son smartphone
- Les cours en ligne et l'emploi du temps de Maria

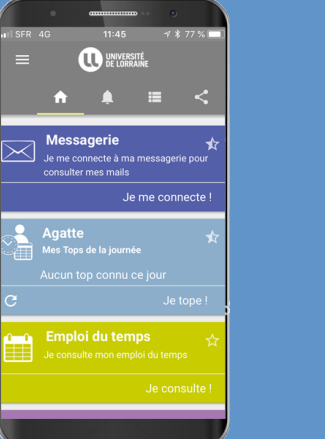

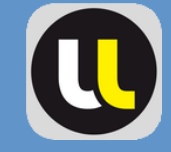

Pour télécharger *UnivLorraine* depuis un téléphone mobile ou une tablette : *http://u2l.fr/apps*

Pensez à vous authentifier pour accéder aux services dédiés à votre activité professionnelle et à votre profil utilisateur !

Pour une prise en charge efficace et rapide par le bon interlocuteur :

• Décrivez avec précision le problème rencontré • Joignez éventuellement des documents explicatifs complémentaires (photo d'écran ou fichier)

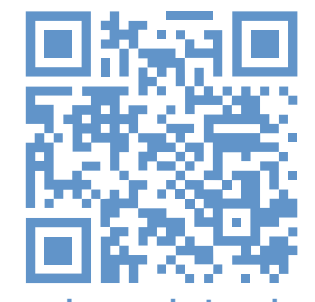

**numerique.univ-lorraine.fr**

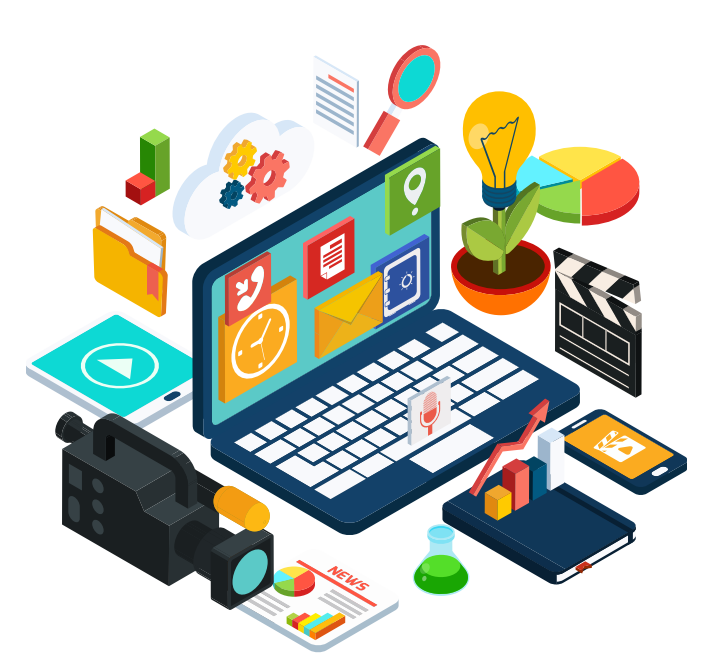

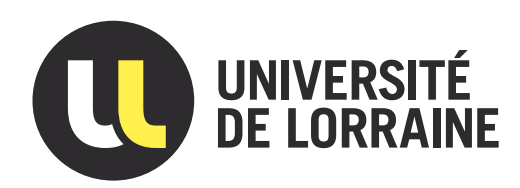

1 Je clique sur l'onglet *Ajouter un ticket* et sélectionne dans la page qui s'affiche la catégorie qui convient 2 J'accède alors à la page de création du ticket et je décris la nature du problème

# **BONNES PRATIQUES**

Optimisez l'emploi de votre messagerie :

- En personnalisant la signature de vos mails
- Sur la barre du haut, à gauche, cliquez sur *Préférences* puis sélectionnez *Signatures* dans le menu latéral gauche.
- En signalant votre absence

Sur la barre du haut, à gauche, cliquez sur *Préférences* puis sélectionnez *Hors du bureau* dans la barre latérale gauche qui s'affiche.

Pour en savoir plus : *http://u2l.fr/usagemessagerie*